# **Control Software Update CD Installation Procedure**

Dear Customer,

We thank you for placing your trust in our brand, and we hope you will be fully satisfied with this fault tolerant server.

Follow the instructions provided in this document to install the latest drivers on one of the following models:

- NovaScale R620
- NovaScale R620 E1

# **Caution**

- Update the GeminiEngine Control Software drivers as described in this document to ensure the proper operation of the fault tolerant server.
- When reinstalling the OS to this system, remember to also update the ft drivers according to the procedure described in this document.

Follow the procedure below if your ft drivers are version 1.00.70 - 1.01.12 and 1.01.20. Contact your service representative for additional information.

# *Third-Party Transfer*

When transferring or selling the system to a third person, please also transfer this guide and the enclosed CD.

# *STEP 1 - Confirming and Updating the BIOS Version*

Confirm the BIOS version of the two modules using the Server Maintenance Utility. If the BIOS version of the two modules are not identical, update the BIOS as described in the following procedure.

- **1.** Logon to Windows 2003 using an Administrator account of a Built-in account.
- **2.** Wait until the FT status LED lights green (duplex mode).
- **3.** From the **Start** menu, choose **All Programs** > **ESMPRO Agent** > **Server Maintenance Utility**.

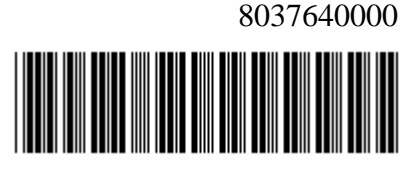

**4.** In the *Server Maintenance Utility* window, select **CPU Module** of Module#0 and Module#1, and confirm each version of the Firmware.

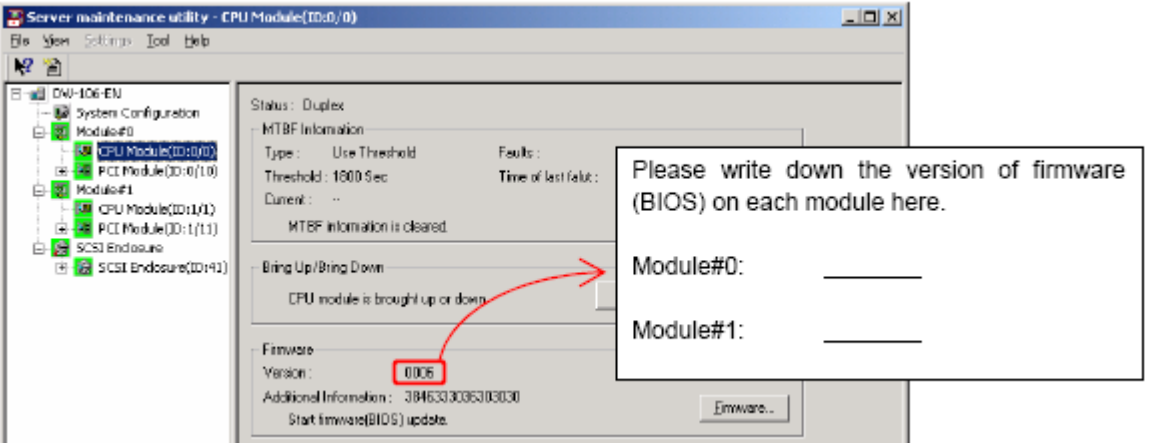

**5.** If the Module#0 and Module#1 versions are identical, skip this step.

If the version of Module#0 and Module#1 are not identical, you will need to use the automatic BIOS update to update the older BIOS version. Enable the **Automatic firmware update** and the **Automatic module start** in the *System Configuration* menu of the *Server Maintenance Utility*.

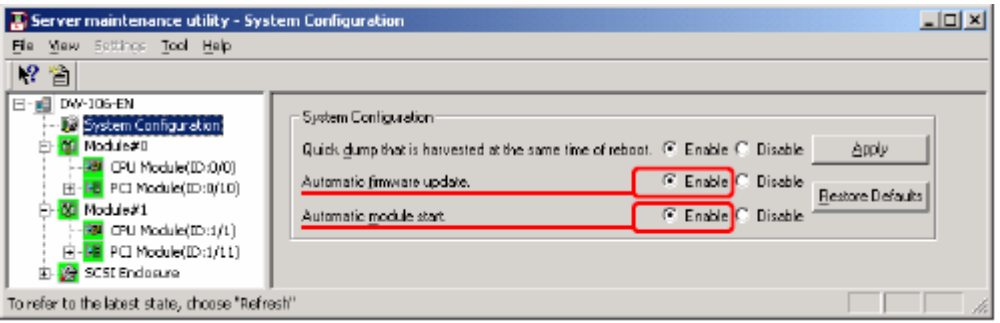

**6.** Press the module POWER switch on the module front left side (the bottom one in tower configuration) of the module from which the firmware (BIOS) version is older (the value is lower).

The module is separated and the remaining module runs as a simplex system.

**7.** Reboot the system. During the system and Windows OS reboot, the BIOS is automatically updated. The BIOS update takes about 10 minutes.

Confirm the BIOS update status by Status of CPU and PCI module in the *Server Maintenance Utility*.

In some cases the status is not automatically refreshed. Manually execute a *Refresh*.

**8.** Confirm that the version of the firmware (BIOS) are identical on both modules.

## *STEP 2 - Setting the Confirmation & Saving the Information*

*Confirming the driver update and task setting*

**1.** Confirm the setting of Task Scheduler

Select **Administrative Tools** > **Services**, and confirm the status of the *Task Scheduler*. The service must be in the status described below to complete the update of the GeminiEngine Control Software.

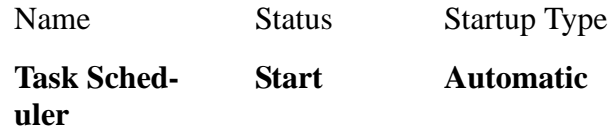

If it is not in state mentioned above, make the necessary changes.

**2.** Select **System Properties** > **Hardware tab** > **Driver Signing**, and set this option to **Warn** before applying this update.

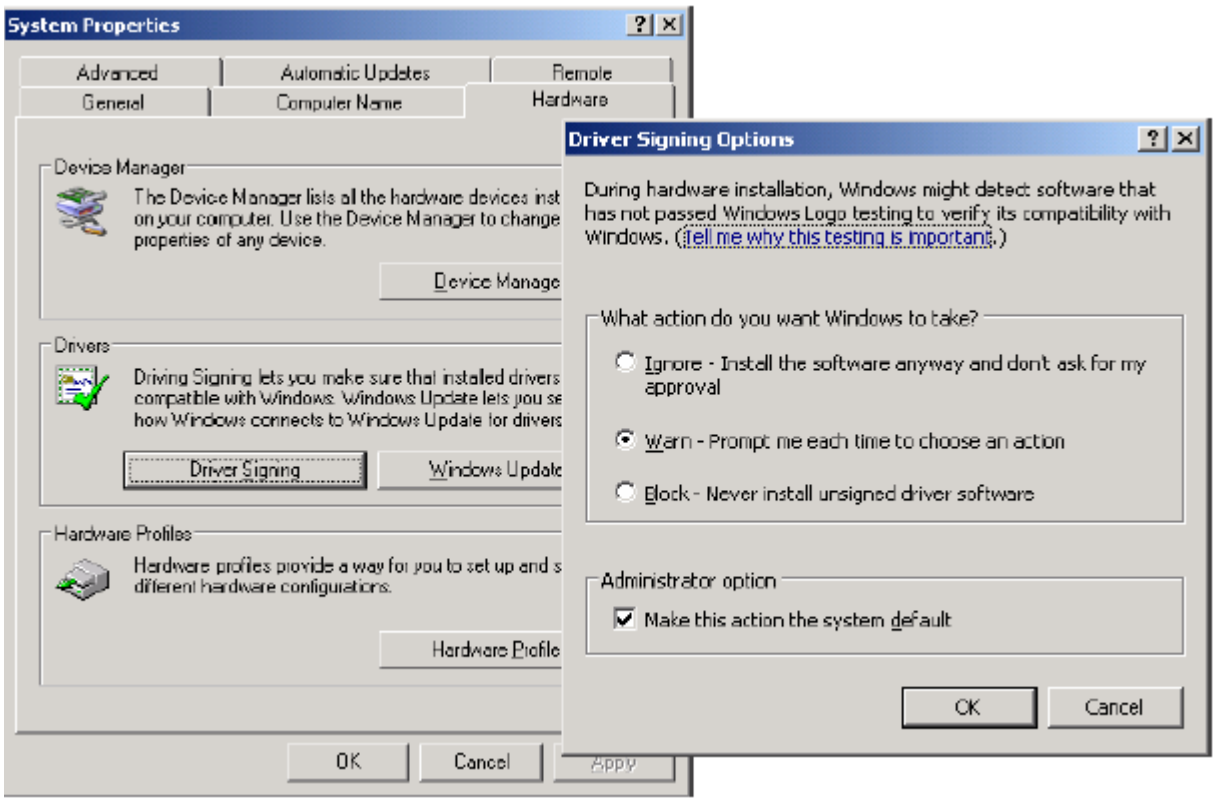

*Confirming the FT driver (GeminiEngine Control Software) version*

- **1.** Log on to Windows Server 2003 as an Administrative user.
- **2.** Open **Start** > **Control Panels** > **Add or Remove Programs**.
- **3.** Click **Click here for support information** under **GeminiEngine Control Software**.
- **4.** Write down the displayed version number. Version: 1.

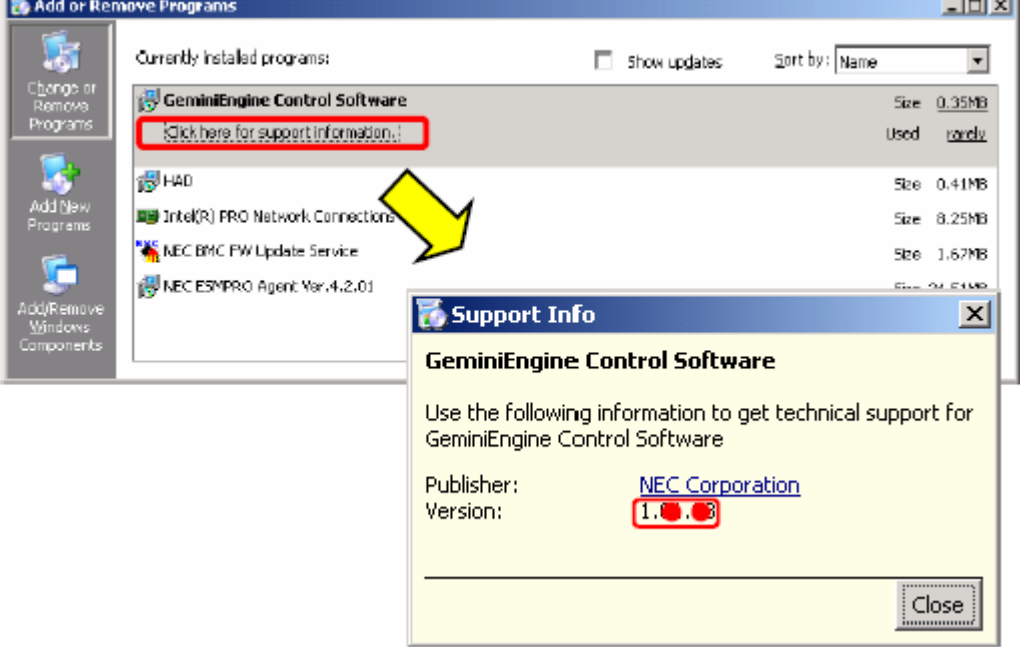

# **Caution**

When **HAD** is not displayed on the list of installed programs, the account with you used to log on is not appropriate.

Please be sure to log on using **Administrator of built-in account**, and to carry out the subsequent updates, only when **HAD** is displayed on the list of programs.

When you cannot log on using a built-in Administrator account, please update the HAD individually after Step 3.

The procedure which updates HAD individually is indicated in D: HAD.TXT.

(D: designates the optical disc drive letter.)

 $\sim$ 

# *STEP 3 - Updating the FT Server*

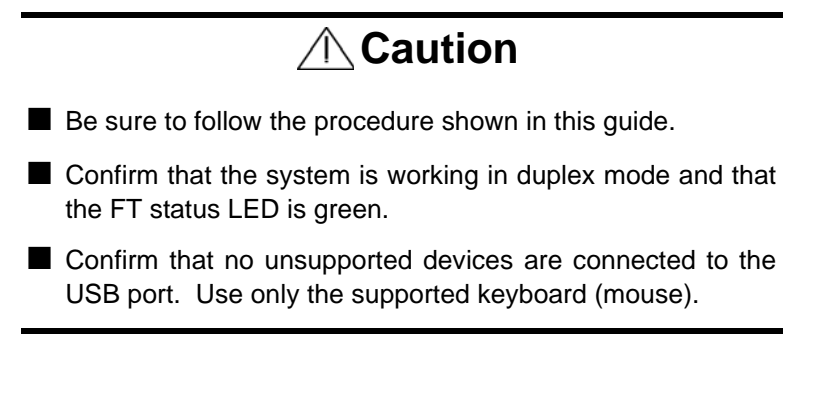

#### *Update Procedure*

- **1.** Insert the UPDATE CD-ROM into the optical disc drive.
- **2.** Select **Run...** from the **Start** menu.
- **3.** Enter D: GESWUP.BAT in the **Open** dialog box, and click **OK**. (D: designates the optical disc drive letter.)

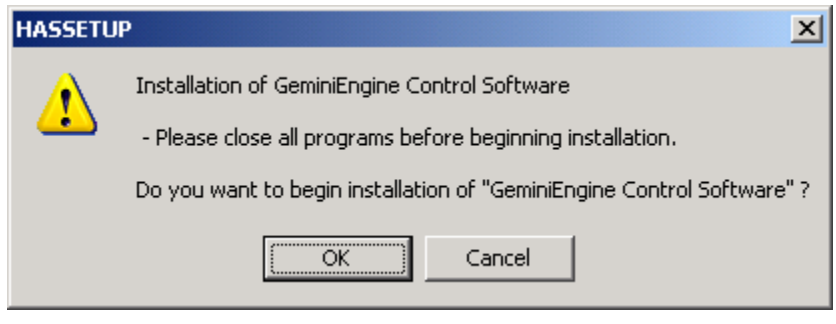

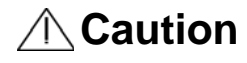

Do not perform any operation using the keyboard or mouse before the update is completed. It takes approximately 15 minutes.

**4.** Once the installation is completed, the system requires to shutdown.

Confirm that the drivers listed below exist in the system BEFORE clicking the OK button to restart.

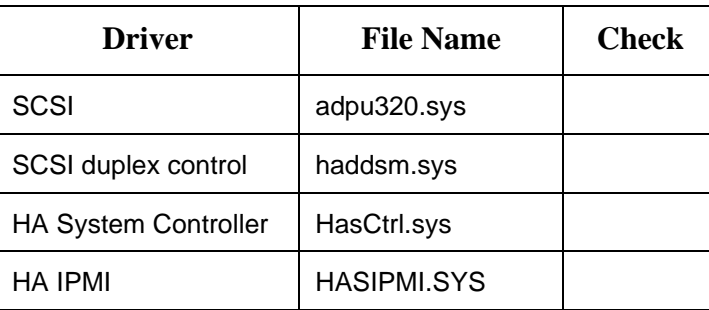

C: Windows system32 drivers

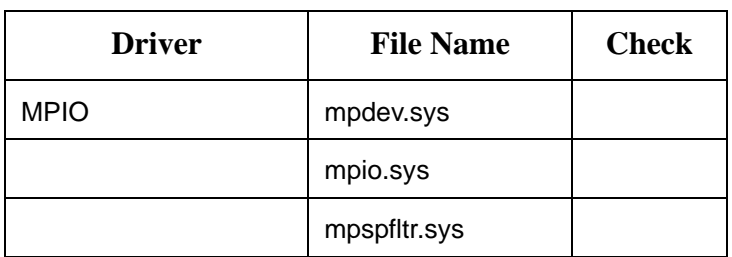

If all the files listed above exist, click the **OK** button. The system reboots automatically.

- If the file of a SCSI driver does not exist, please execute the following programs from the file extracted in step 2.

<CD-ROM drive>: HASSETUP SCSI UPDATE.VBS

Then, please check existence of the above-mentioned file again.

- When other driver files do not exist, please perform update again as described in step 3. Choose to overwrite the files if applicable, and check again the existence of the above-mentioned file. If the file still does not exist, do not press the **OK** button and contact your maintenance representative.

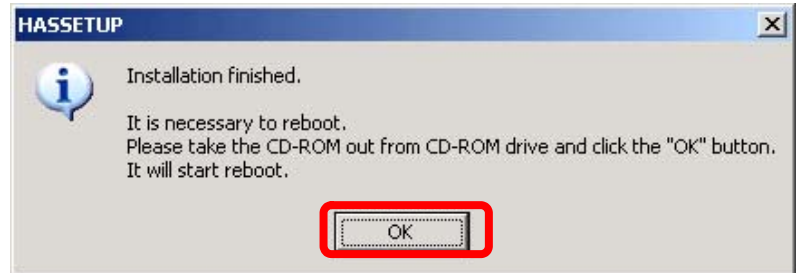

Confirm the GeminiEngine SW version as described in the following procedure.

- **a.** Log on Windows 2003 by Administrative user
- **b.** Open **Add or Remove programs** in **Control panels** from **Start** menu.
- **c.** Version will be displayed by clicking **Click here for support information** in the **GeminiEngine Control Software**.
- **d.** After this update, the version has been updated to 1.01.13 or 1.01.21.

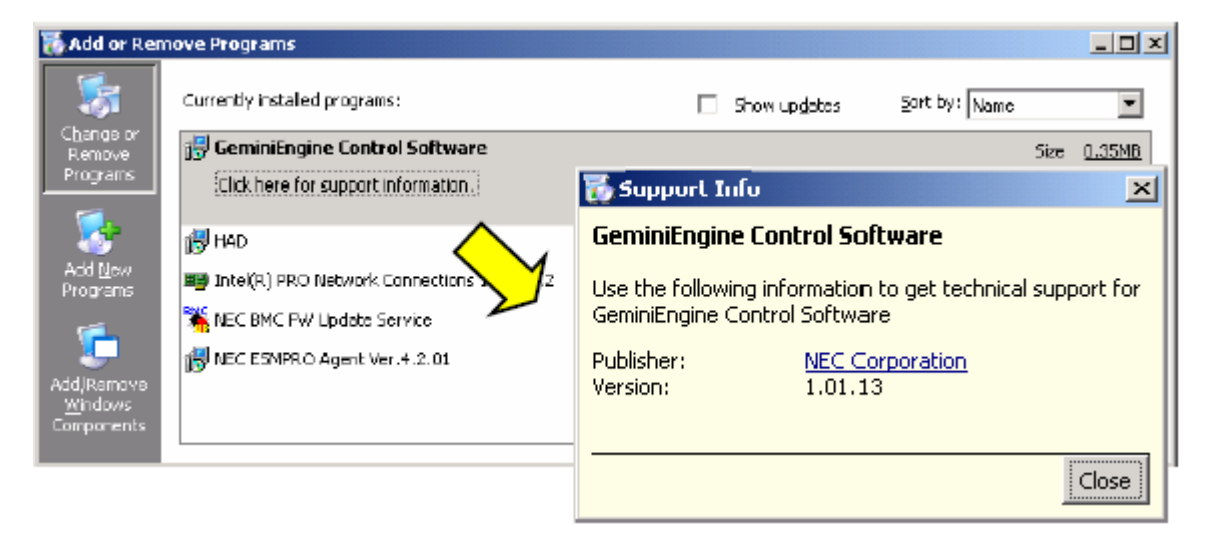

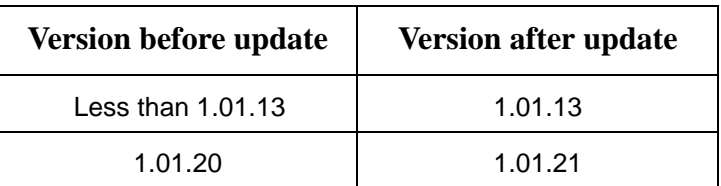

## *STEP 4 - Restoring the Setting*

- **1.** If the version of original FT driver is less than 1.00.70, reconfigure the network setting.
- **2.** If the **Task Scheduler** setting was changed in step 1 of STEP 2, restore the original setting.
- **3.** If the **Driver Signing** was changed from **System Properties** in step 2 of STEP 2, restore the original setting.
- **4.** The Installation is completed. Go to STEP 5 to review the system environment.

# *STEP 5 - Confirming the System Environment and Notices*

### *Memory Dump*

If the following log is outputted to the Event Log (System), set a paging file size larger than the recommended size to be able to collect the memory dump.

Event source: ESMCommonService, Types: warning, Event ID: 2001 Description:

Memory dump may not be able to extract normally.

The initial size of the paging file of the starting drive is set below the recommendation value.

It is recommended to set the value of 1.5 times loading memory size or above.

Please select **Complete memory dump** if the installed memory size is 2GB or less.

#### *SNMP service*

Confirm that the [service status] is set to [Auto Start] and that the [Status] is set to [Automatic] in SNMP Service in Service

If this service is stopped, the ESMPRO Agent Alert messages cannot be sent to the Manager, they accumulate and cause high-load in the system.

When the SNMP service cannot be started, disable the SNMP report of the ESMPRO/ ServerAgent. Please configure a report-function by report setup of ESMPRO/ ServerAgent on a control panel.

#### *GeminiEngine Monitor Tool*

Running this update will register a GeminiEngine Monitor tool in the start menu. Refer to the NovaScale R620 E1 User Guide for more information on this tool.

#### *Connection Monitoring Function (IPCHK)*

With this server, the [Connection Monitoring Function] operates when the system starts up. This [Connection Monitoring Function] is used to avoid the following issue:

"The network connection might not start session when an effective LAN cables are not connected to the IO module started first during the system starts with Intel adapter teaming existed in the system".

This function monitors the connection initiation. It automatically restarts the network adapter if the connection is stopped and keeps the connection. The [Connection Monitoring Function] is provided with "IPCHK.VBS."

"IPCHK.VBS" uses wscript.exe which is one of the processes relating to the Microsoft Windows operating system. Therefore, "IPCHK.VBS" cannot operate in a system where the programs associated to vbs are disabled by wscript.exe or where wscript.exe itself is disabled.

The command prompt screen of "IPCHK" will be displayed on the left when the system starts in the above environment, and it is necessary to invalidate the service of ipchk using the procedure below.

#### **Disabling the "IPCHK" service**

- **1.** Open [Control Panel] -> [Administrative Tools] -> [Computer Management].
- **2.** Click [Services and Applications] -> [Services].
- **3.** In [Services] tree, right-click [EXECSV] and click [stop].
- **4.** Right-click [EXECSV] and click [properties].
- **5.** Change [Startup Type] to [Disabled].
- **6.** Click [OK].

In an environment where ipchk is disabled or where ipchk is not applied, the connection might not be able to start a session when an effective LAN cables are not connected to the IO module started first during the system start with the Intel adapter teaming existing in the system.

In this case, manually disable the virtual adapter and enable it again using the following procedure.

#### **Disabling/Enabling manually the virtual adapter**

- **1.** Right-click [Control Panel] -> [Network Connections] and choose [Open].
- **2.** Right-click the Virtual adapter [Local Area Connection xx] and click [Disable].
- **3.** Right-click the Virtual adapter [Local Area Connection xx] and click [Enable].

# **Procédure d'Installation du Cédérom Control Software Update**

Cher Client,

Nous vous remercions de la confiance que vous accordez à notre marque, et nous espérons que vous serez pleinement satisfait de ce produit.

Suivez les instructions fournies dans ce document pour installer les derniers pilotes sur les modèles ci-dessous:

- NovaScale R620
- NovaScale R620 E1

**Caution**

- Mettez à jour les pilotes GeminiEngine Control Software selon les instructions décrites dans ce document pour garantir le fonctionnement optimal du serveur à tolérance de pannes.
- Lors de la réinstallation du système d'exploitation sur ce système, pensez à également mettre à jour les pilotes ft selon les instructions décrites dans ce document.

Suivez les instructions ci-dessous si la version de vos pilotes ft est comprise entre 1.00.70 et 1.01.12 ou 1.01.20. Contactez votre installateur agréé pour toutes informations complémentaires.

### *Transfert à un Tiers*

Lorsque vous transférez ou vendez ce système à un tiers, merci de transmettre également ce guide et le CD inclus.

# *ÉTAPE 1 - Vérifier et Mettre à Jour la Version du BIOS*

Vérifiez la version de BIOS des deux modules qui utilisent le *Server Maintenance Utility*. Si les deux modules n'ont pas la même version de BIOS, mettez à jour le BIOS en suivant les instructions ci-dessous.

- **1.** Identifiez-vous sous Windows 2003 en utilisant un compte administrateur natif.
- **2.** Attendez que la lampe FT Status s'allume en vert (mode duplex ).
- **3.** A partir du menu **Démarrer** (**Start**), sélectionnez **Tous les Programmes** (**All Programs**)> **ESMPRO Agent** > **Server Maintenance Utility**.

**4.** Dans la fenêtre *Server Maintenance Utility*, sélectionnez **CPU Module** pour le Module#0 et le Module#1, et confirmez la version du micrologiciel.

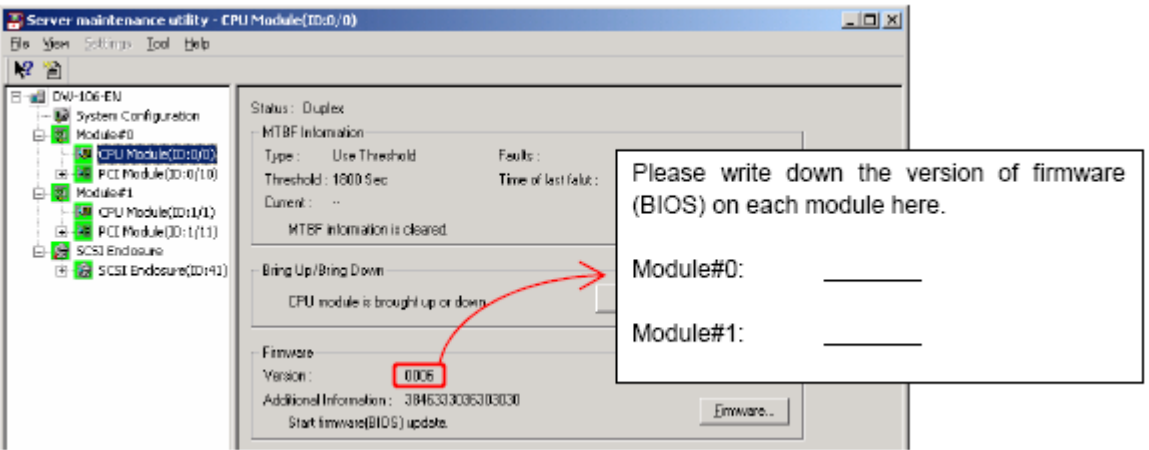

**5.** Si les versions sont identiques pour le Module#0 et le Module#1, passez directement à l'étape suivante.

Si les versions ne sont pas identiques pour le Module#0 et le Module#1, utilisez la mise à jour automatique du BIOS pour mettre à jour la version la plus ancienne du BIOS. Validez les options **Automatic firmware update** et **Automatic module start** dans le menu *System Configuration* du *Server Maintenance Utility*.

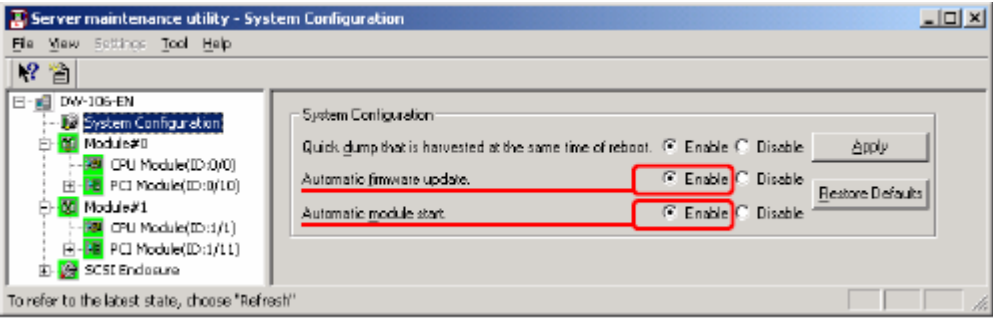

**6.** Appuyez sur l'interrupteur POWER -situé sur le côté gauche de l'avant du module (celui du dessous en configuration tour)- du module qui a la version la plus ancienne du BIOS (celui qui a la valeur la plus faible).

Ce module est séparé, et le module restant fonctionne en mode simple (simplex mode).

**7.** Redémarrez le système. Pendant le redémarrage du système et du système d'exploitation, le BIOS est mis à jour automatiquement. La mise à jour du BIOS prend environ dix minutes.

Vérifiez le statut de la mise à jour du BIOS dans le *Status of CPU and PCI module* du *Server Maintenance Utility*.

Dans certains cas, le statut n'est pas automatiquement mis à jour. Exécutez manuellement un *Refresh*.

**8.** Vérifiez que les versions du micrologiciel (BIOS) sont identiques sur les deux modules.

## *ÉTAPE 2 - Faire la Confirmation & Sauvegarder l'Information*

*Confirmation de la mise à jour du pilote et des tâches planifiées*

- **1.** Vérifiez les paramètres du Planificateur de Tâches (Task Scheduler).
	- Sélectionnez **Outils Administratifs** (**Administrative Tools**) > **Services**, et vérifiez le statut du *Planificateur de Tâches*. Le service doit avoir le statut cidessous pour pouvoir terminer la mise à jour du GeminiEngine Control Software.

Nom Statut Type de démarrage

#### **Planificateur de Tâches Démarrage Automatique**

Si nécessaire, changez le paramètre.

**2.** Sélectionnez **Propriétés Système** (**System Properties**) > **Onglet Matériel** (**Hardware**) > **Signature du Pilote** (**Driver Signing**), et paramétrez cette option sur **Prévenir (Warn)** avant d'appliquer la mise à jour.

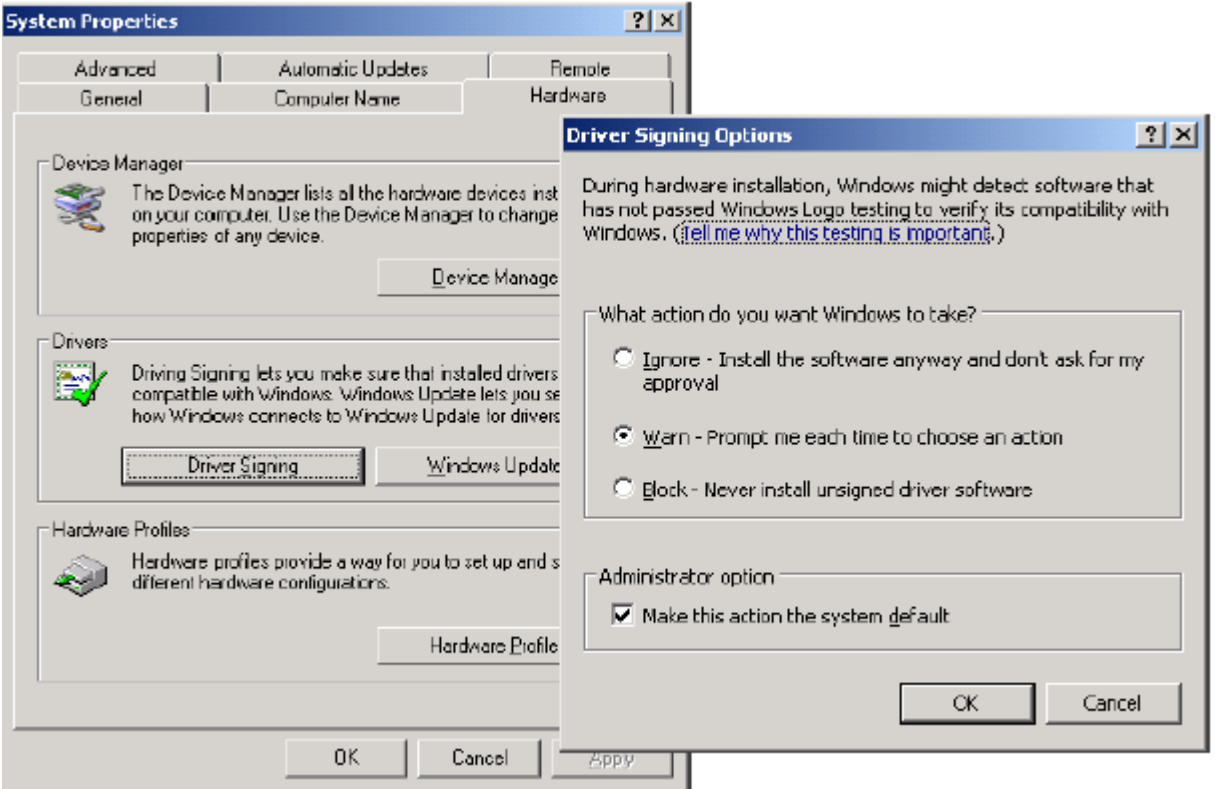

*Vérification de la version du pilote FT (GeminiEngine Control Software)*

- **1.** Identifiez-vous sous Windows Server 2003 en tant qu'utilisateur avec des droits administrateur.
- **2.** Sélectionnez **Démarrer** (**Start**) > **Panneau de Configuration** (**Control Panel**) > **Ajouter ou supprimer des programmes** (**Add or Remove Programs**).
- **3.** Cliquez sur **Cliquez ici pour des informations d'assistance** (**Click here for support information**) sous **GeminiEngine Control Software**.
- **4.** Ecrivez le numéro de la version tel qu'il s'affiche. Version: 1.

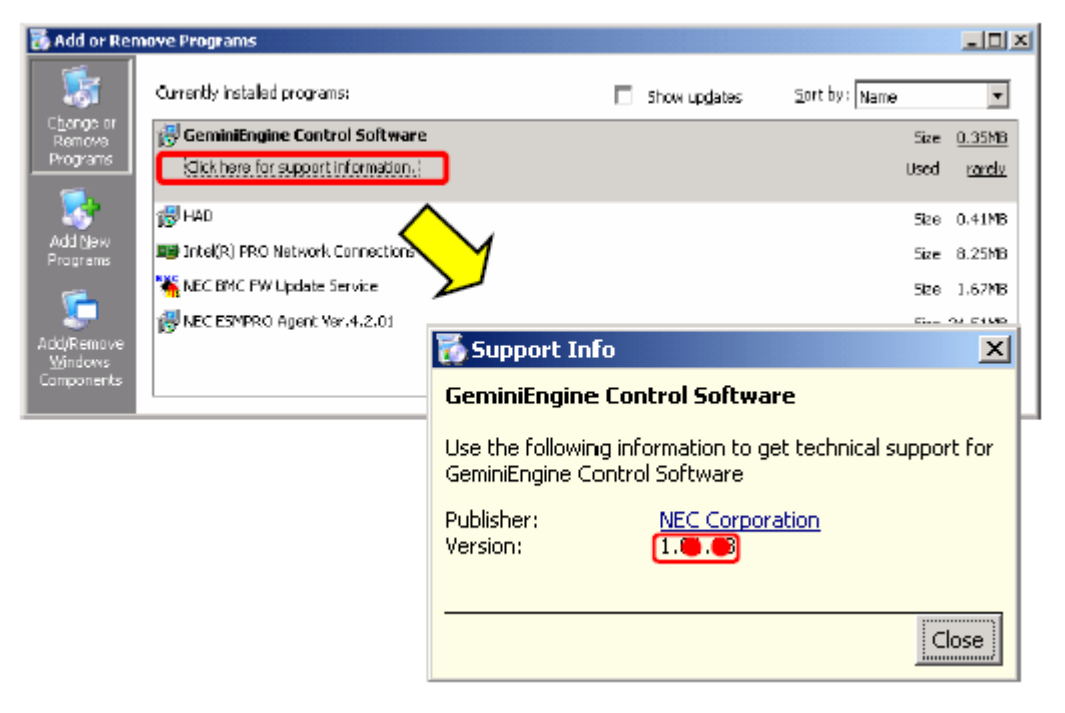

# **Caution**

Si **HAD** n'est pas présent dans la liste des programmes installés, le compte que vous avez utilisé pour vous identifier n'est pas approprié.

Identifiez-vous en utilisant un compte administrateur natif et procédez aux mises à jour uniquement quand **HAD** est présent dans la liste des programmes.

Si vous ne pouvez pas vous identifier en utilisant un compte administrateur natif, merci de mettre à jour le **HAD** séparément après l'étape 3.

La procédure qui met à jour séparément le **HAD** est indiquée dans le fichier D: HAD.TXT.

(D: désigne la lettre du lecteur de disques optiques)

# *ÉTAPE 3 - Mise à Jour du Serveur FT*

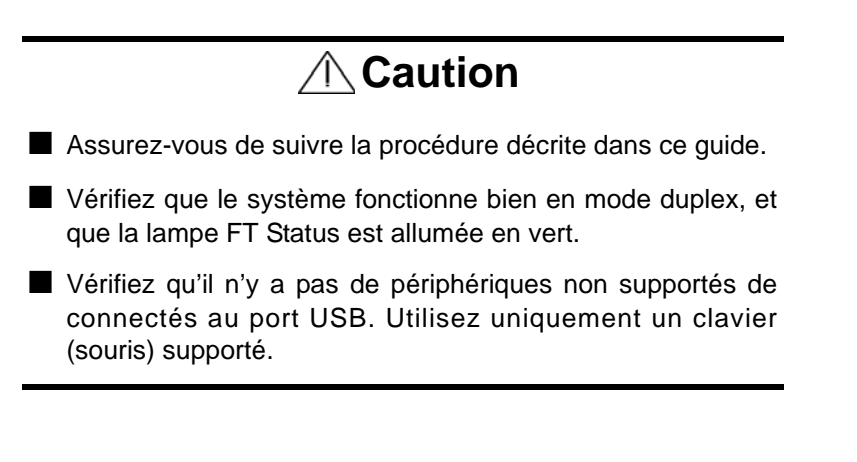

### *Procédure de Mise à Jour*

- **1.** Insérez le Cédérom de Mise à Jour (UPDATE CD-ROM) dans le lecteur de disques optiques.
- **2.** Sélectionnez **Exécuter...** (**Run...**) depuis le menu **Démarrer** (**Start**).
- **3.** Entrez D: GESWUP.BAT dans la boite de dialogue **Ouvrir** (**Open**), et cliquez sur **OK**. (D: désigne la lettre du lecteur de disques optiques.)

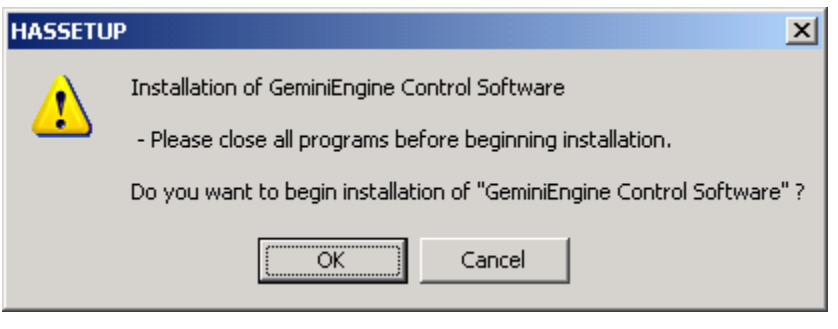

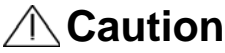

N'utilisez pas la souris ou le clavier avant que la mise à jour soit terminée. Celle-ci prend approximativement 15 minutes.

**4.** Une fois que l'installation est terminée, le système nécessite un redémarrage. Vérifiez que les pilotes listés ci-dessous sont présents dans le système AVANT de cliquer sur le bouton **OK** pour redémarrer.

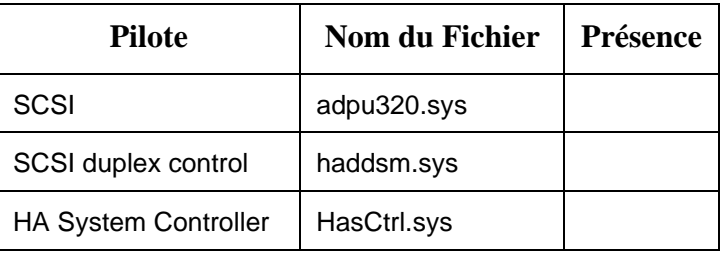

C: Windows system32 drivers

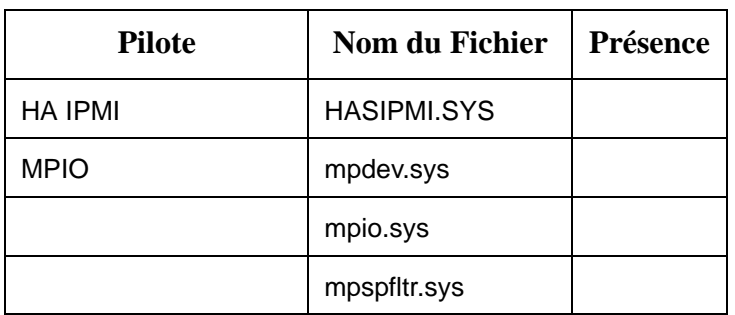

Si tous les fichiers listés ci-dessus sont présents, cliquez sur le bouton **OK**. Le système redémarre automatiquement.

- Si le fichier d'un pilote SCSI n'existe pas, merci d'exécuter les programmes ci-dessous à partir des fichiers extraits dans l'étape 2.

<CD-ROM drive>: HASSETUP SCSI UPDATE.VBS

Vérifiez que les fichiers sont maintenant présents sur le disque dur.

- Si un pilote autre que le pilote SCSI n'existe pas, merci d'exécuter à nouveau la mise à jour telle qu'elle est décrite dans l'étape 3. Choisissez d'écraser les fichiers existants si nécessaire, et vérifiez que les fichiers sont maintenant présents sur le disque dur. S'il manque toujours un ou plusieurs fichiers, n'appuyez pas sur le bouton **OK** mais contactez votre installateur agréé.

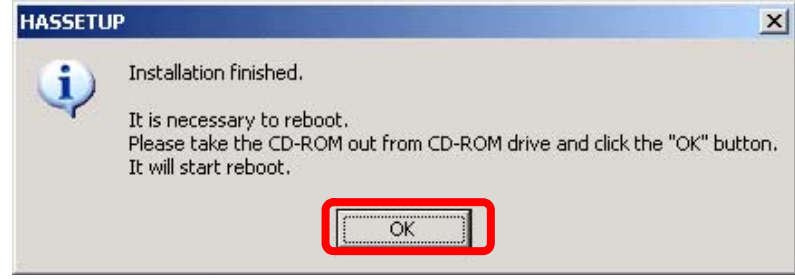

Vérifiez la version du GeminiEngine SW en suivant la procédure ci-dessous.

- **a.** Identifiez-vous à Windows 2003 en utilisant un compte administrateur.
- **b.** Ouvrez **Ajouter ou Supprimer des Programmes** (**Add or Remove Programs**) dans le **Panneau de Configuration** (**Control Panel**) à partir du menu **Démarrer** (**Start**).
- **c.** Cliquez sur **Cliquez ici pour des informations de support** (**Click here for support information**) dans l'option **GeminiEngine Control Software** pour afficher la version.

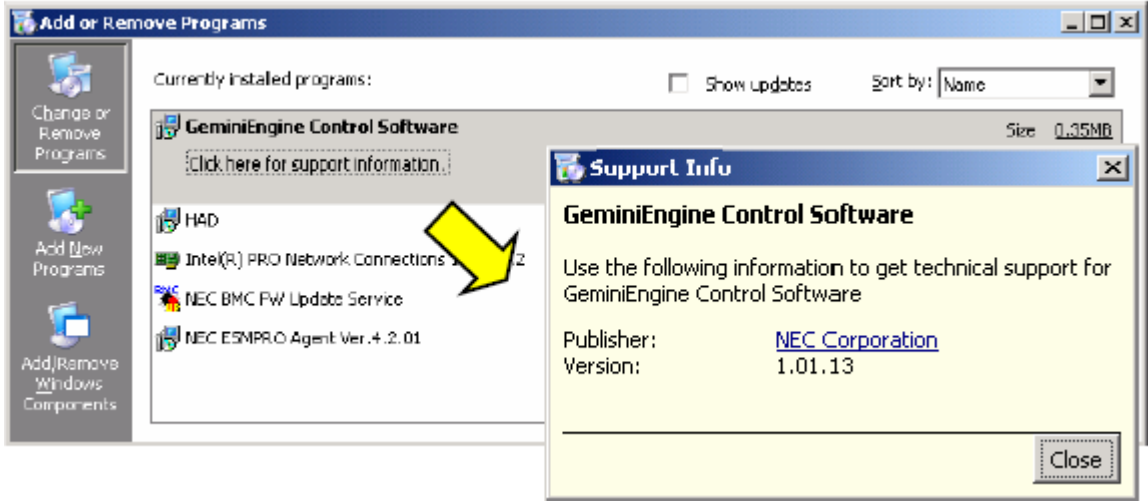

**d.** Après cette mise à jour, la version est passée de 1.01.13 à 1.01.21.

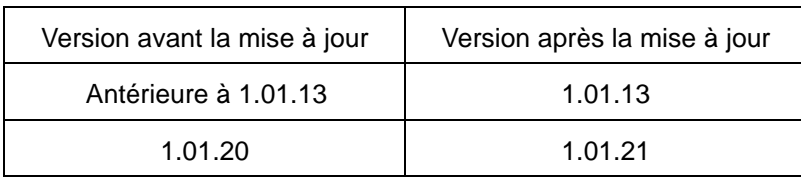

# *ÉTAPE 4 - Rétablir la Configuration*

- **1.** Si la version d'origine du pilote FT est antérieure à 1.00.70, reconfigurez les paramètres réseau.
- **2.** Si la configuration du **Planificateur de Tâches** (**Task Scheduler)** a été changée durant le point 1 de l'Étape 2, restaurez les paramètres initiaux.
- **3.** Si la **Signature du Pilote** (**Driver Signing**) a été changée durant le point 2 de l'Étape 2, restaurez les paramètres initiaux.
- **4.** L'installation est terminée. Allez à l'Étape 5 pour vérifier l'environnement système.

# *ÉTAPE 5 - Vérification de l'Environnement Système et Informations*

#### *Vidage de la Mémoire*

Si l'entrée ci-dessous est portée dans le Journal des Événements (Système), paramétrez une taille de fichiers supérieure à la taille recommandée pour pouvoir collecter le vidage de la mémoire.

Event source: ESMCommonService, Types: warning, Event ID: 2001 Description: Memory dump may not be able to extract normally. The initial size of the paging file of the starting drive is set below the recommendation value.

It is recommended to set the value of 1.5 times loading memory size or above.

Sélectionnez **Terminer le Vidage de la Mémoir**e (**Complete memory dump**) si la quantité de mémoire installée est de 2 Go ou moins.

### *Service SNMP*

Vérifiez que le [service status] (statut du service) est paramétré sur [Auto Start] (démarrage automatique) et que le [Status] (statut) est paramétré sur [Automatic] (Automatique) pour le Service SNMP dans Service.

Si ce service est arrêté, les messages de l'agent d'alerte ESMPRO (ESMPRO Agent Alert) ne peuvent pas être envoyés à l'administrateur. Ils s'accumulent et causent une forte charge dans le système.

Si le service SNMP ne peut pas être démarré, désactivez le rapport SNMP (SNMP report) de ESMPRO/ ServerAgent. Configurez la fonction rapport (report function) depuis le panneau de configuration en utilisant les paramètres de ESMPRO/ ServerAgent.

### *Outil de Gestion GeminiEngine (GeminiEngineMonitor Tool)*

Exécutez cette mise à jour pour ajouter un outil de gestion GeminiEngine Monitor dans le menu **Démarrer**.

Référez-vous au Guide de l'utilisateur du NovaScale R620 E1 pour plus d'informations sur cet outil.

### *Fonction Gestion de la Connexion (IPCHK)*

Avec ce serveur la fonction [Connection Monitoring Function] démarre en même temps que le système. Cette fonction est utilisée pour éviter le problème ci-dessous.

"The network connection might not start session when an effective LAN cables are not connected to the IO module started first during the system starts with Intel adapter teaming existed in the system". "La connexion réseau peut ne pas démarrer de session lorsque les câbles réseau connectés au système ont démarré avec le teaming des cartes adaptateur Intel.")

Cette fonction gère l'initialisation de la connexion. Elle redémarre automatiquement l'adaptateur réseau si la connexion est stoppée mais maintenue. La fonction [Connection Monitoring Function] est fournie avec "IPCHK.VBS."

"IPCHK.VBS" utilises wscript.exe qui fait partie des systèmes d'exploitation Microsoft Windows. En conséquence, "IPCHK.VBS" ne peut pas fonctionner dans un système où les programmes associés à vbs sont désactivés par wscript.exe ou dans lequel wscript.exe lui-même est désactivé.

La fenêtre avec la ligne de commande "IPCHK" s'affiche sur la droite quand le système démarre dans un des environnements décrits ci-dessus, et vous devez désactiver le service ipchck selon la procédure décrite ci-dessous.

### **Désactivation du service "IPCHK"**

- **1.** Ouvrez [Control Panel] (Panneau de Configuration) -> [Administrative Tools] (Outils d'administration) -> [Computer Management] (Gestion du Système).
- **2.** Cliquez sur [Services and Applications] (Service et Programmes) -> [Services].
- **3.** Dans l'arborescence [Services], faites un clic-droit sur [EXECSV] et cliquez sur [stop] (arrêter).
- **4.** Faites un clic-droit sur [EXECSV] et cliquez sur [properties] (propriétés).
- **5.** Paramètrez [Startup Type] (Type de démarrage) sur [Disabled] (Désactivé).

**6.** Cliquez sur [OK].

Dans un environnment où ipchk est désactivé ou n'est pas installé, la connexion peut ne pas réussir à démarrer le session si des câbles réseau ne sont pas connectés au module E/S démarré en premier lors du démarrage du système avec un teaming de cartes adaptateur Intel.

Dans ce cas, désactivez manuellement l'adaptateur virtuel et activez le à nouveau en utilisant la procédure ci-dessous.

#### **Désactivation/Activation de l'adaptateur virtuel**

- **1.** Faites un clic-droit sur [Panneau de Configuration] (Control Panel) -> [Network Connections] (Connections Réseau) et choisissez [Open] (Ouvrir).
- **2.** Faites un clic-droit sur l'adaptateur virtuel [Local Area Connection xx] et cliquez sur [Disable] (Désactiver).
- **3.** Faites un clic-droit sur l'adaptateur virtuel [Local Area Connection xx] et cliquez sur [Enable] (Activer).